# Bài mở đầu: TỔNG QUAN VỀ INTERNET

# 1. Khái niệm về Internet

#### *1.1. Khái niềm về Internet*

Trong lĩnh vực truyền thông và mạng máy tính, danh từ chung Internet chỉ khái niệm liên mạng được xây dựng dựa trên một tập hợp các mạng bao trùm trên khắp thế giới với mục đích trao đổi và chia sẻ thông tin.

Internet là sự ghép nối giữa các máy tính trên toàn cầu thông qua các phương tiện viễn thông (đường dõy cổp quang, đường dây điện thoại, vệ tinh, ...) và truyền dữ liệu dựa trên giao thức liên mạng đã được chuẩn hoá (giao thức TCP). Các máy tính trung tâm được ghép nối vào Internet, thường được gọi là các máy chủ, có nhiệm vụ cung cấp các dịch vụ thông tin cho các máy khác trong mạng.

Internet hoạt động có hiệu quả là nhờ vào các chương trình. Các chương trình này phân làm hai loại: trình chủ và trình khách. Trình chủ là chương trình cung cấp các dich vu, cư trú trên các máy tính chủ hoặc máy tính trung tâm. Trình khách là chương trình cư trú trên các máy tính riêng rễ yêu cầu dịch vụ cho người dùng.

#### *1.2. S d ng Internet* **ử ụ**

*Giao tiếp và công tác*: gửi thông báo bằng thư điện tử, truyền tài liệu, tham gia vào hôi nghị điên tử.

*Truy câp thông tin*: tìm kiếm thông tin cơ sở dữ liệu, các thư viện, đọc quảng cáo điền tử, sách hướng dẫn.

*Thực hành và thảo luân*: tham gia tương tác vào các nhóm thảo luân, hướng dẫn việc truyền giọng nói.

*Cung cấp thông tin*: truyền các tập tin văn bản, chương trình, đồ hoa, hoạt hình hay video.

*Tìm sự giải trí*: chơi các trò chơi, xem phim, nghe ca nhạc, đọc sách báo...

*Thay đổi chiến lược kinh doanh*: quản cáo, bán hàng, đơn đặt hàng và các dịch

vụ

#### 2. Kết nối Internet

Có nhiều cách để kết nối vào Internet: kết nối gián tiếp thông qua mang điền thoại công cộng; kết nối trực tiếp thông qua đường dành riêng (Leased Line); kết nối qua mạng không dây, vệ tinh, mạng điện thoại di động.

#### 2.1. Kết nối hữu tuyến (có dây)

- Dial-up (dạng quay số 1260, 1269 của VNN)
- ISDN (Integrated Services Digital Network tốc độ cao vài Mbps,  $T1, E1$ )
- DSL (Digital Subscriber Line, SDSL, ADSL ADSL $2+$  có tốc độ  $24$  Mbps)
- Cable (Cáp TV)
- Fiber optic (Cáp quang)
- Power-line internet (Đường cung cấp điền)

# 2.2. Kết nối không dây

- Kiểu Ad-hoc : Mỗi máy tính trong mang giao tiếp trực tiếp với nhau thông qua các thiết bị Card mang không dây mà không dùng đến các thiết bị định tuyến (Wireless Router) hay thu phát không dây (Wireless Access Point).
- Kiểu Infrastructure : Các máy tính trong hề thống mang sử dụng một hoặc nhiều các thiết bị định tuyến hay thiết bị thu phát để thực hiện các hoat động trao đổi dữ liêu với nhau và các hoat đông khác.

\* Các thiết bị cần thiết để triển khai một hệ thống mang không dây

- Kết nối Internet tốc đồ cao:
- Modem:
- Wireless Router hoặc Access Point;
- Wireless Network Adapter.

# 2.3. Các ph**ươ**ng thức kết nối

Cùng với sự phát triển vượt bậc của Internet, con người đã có nhiều cách thức để "kết nối" vào Internet. Mỗi cách có ưu điểm và nhược điểm riêng, tuỳ thuộc vào phần cứng, phần mềm và tài chính. Tuy nhiên thể gộp chung thành 4 phương thức kết nối cơ bản sau:

- Kết nối trực tiếp, cố định ( permanent, direct connection)
- Kết nối trực tiếp, không cố định (on demand, direct connection)
- Kết nối gián tiếp, không cố định (on demand, terminal connection)
- Kết nối không trực tuyến (offline connection)

# *a. K t n i tr c ti p, c*  **ế ố ự ế ố ị** *đ nh*

Đây là các loai kết nối mà máy tính trực tuyến (online) 24/24. Người sử dụng có thể truy cập vào Internet vào bất cứ lúc nào và gần như máy tính đã thực sự trở thành một phần của Internet.

Máy tính sẽ được cung cấp cho một địa chỉ IP tĩnh (static IP), không thay đổi trong một thời gian dài. Tốc độ là ưu điểm lớn nhất của loai hình này vì máy tính được kết nối sử dụng băng thông rộng. Nhưng đây thường là loại hình kết nối đắt tiền, cả về giá cước cũng như thiết bị để kết nối.

# *b. Kết nối trực tiếp, không cố định*

Kết nối trực tiếp, không cố định là người dùng có thể tạo kết nối, truy cập Internet, và ngắt kết nối khi không còn nhu cầu.

Mỗi lần kết nối, máy tính sẽ được cấp cho một địa chỉ IP động (dynamic IP), địa chỉ này chỉ tồn tại trong thời gian kết nối, nói cách khác máy tính chỉ trở thành một phần của Internet mỗi khi nó được nối mạng.

Ưu điểm là giá tương đối thấp, tuy nhiên hạn chế của loại kết nối này là tốc độ *c. K t n i gi* **ế ố ế ố ị** *án ti p, không c đ nh*

Đây là kết nối Internet mà máy tính của người dùng (máy khách) không kết nối một cách trực tiếp vào mạng, mà nó được kết nối vào một máy tính khác (tạm gọi là máy chủ) đang thực sự nối Internet.

Cách này thường thấy ở các phòng máy tính, các dịch vụ Internet công cộng. Máy tính người dùng có thể được nối đến máy chủ bằng modem, hoặc mạng cục bộ...

Tốc độ cũng tuỳ thuộc vào loại kết nối Internet mà máy chủ đang có cũng như số máy tính khách đang kết nối vào máy chủ. Hơn nữa, loai hình này có thể không cung cấp đầy đủ các chức năng cho máy khách, tất cả đều tuỳ thuộc vào sự cho phép của máy chủ.

### *d. Kết nối không trực tuyến*

Đây là loại hình kết nối mà người sử dụng truy cập thông tin, giao tiếp với Internet trong khi máy tính thực sự không hề nối mang. Máy tính sẽ kết nối vào mang Internet và tải về tất cả thông tin người dùng cần. Thông thường hành động này không cần đến sư điều khiển cũng như đăng nhâp của người sử dụng. Khi tất cả thông tin đã được tải xong, máy tính tư đông ngắt kết nối. Người sử dụng sẽ dùng một chượng trình đặc biệt nào đó để đọc hoặc trả lời các thông tin vừa tải về. Tất cả thông tin tải về hay người sử dụng tạo ra để trả lời trên Internet đều được lưu vào đĩa cứng.

Sau đó, vào một thời gian nào đó, máy tính lại kết nối vào Internet, gửi đi các thông tin người dùng tạo ra, rồi tải về các thông tin mới... Quá trình này lặp đi lặp lại tạo nên loại hình kết nối không trực tuyến.

Cách này cực kì tiết kiệm nhưng cũng rất hạn chế, thường chỉ được sử dụng để nhận tin tức, nhận và trả lời email (như trình Outlook Express của Microsoft) ...

#### 3. World Wide Web

#### 3.1. Giới thiêu về dich v**u** World Wide Web

World Wide Web (WWW) là dịch vụ mạng thông tin toàn cầu. World Wide Web được một kỹ sư người Anh là Tim Berners – Lee (làm việc tại Thụy Sĩ) lên ý tưởng vào năm 1989, phát minh vào năm 1991 và hoàn thiện vào năm 1993.

Từ World Wide Web thường được goi tắt là Web, là một hệ thống các trang văn bản được liên kết với nhau thông qua Internet.

Trên web không những chuyển tải được các văn bản mà còn các thông tin đa phương tiên khác như hình ảnh, âm thanh, phim, …vì vây chẳng những nó mang lai một nguồn thông tin khổng lồ mà còn mang đến rất nhiều ứng dung trong mọi hoat động đời sống của con người như: giải trí, thương mại, học tập, giao lưu, làm việc...

### *3.2. Các ho t*  **ạ ộ ủ** *đ ng chính c a trang Web*

Là phần mềm trên một giao diên văn bản có thể tao ra các liên kết có thể liên kết với bất cứ file dữ liệu nào trong các máy tính trên mạng Internet.

Là một hệ thống siêu văn bản có thể liên kết nhiều loai văn bản ở nhiều nguồn khác nhau. Tấp hợp các trang web ở khắp nơi trên thế giới thông qua mang Internet tao thành World Wide Web.

Có địa chỉ cụ thể và duy nhất, trên trang web có thể đặt các liên kết tới các trang web khác một cách đơn giản và tiện lợi.

Thực hiện mở, xem trang web thông qua trình duyệt Web. Trang Web chứa văn bản, hình ảnh, video và các loại hình đa phương tiện khác. Người dùng có thể di chuyển qua lại giữa các trang web thông qua các siêu liên kết (hyperlink).

#### 2.3. Giới thiệu mô hình hoạt động của Web

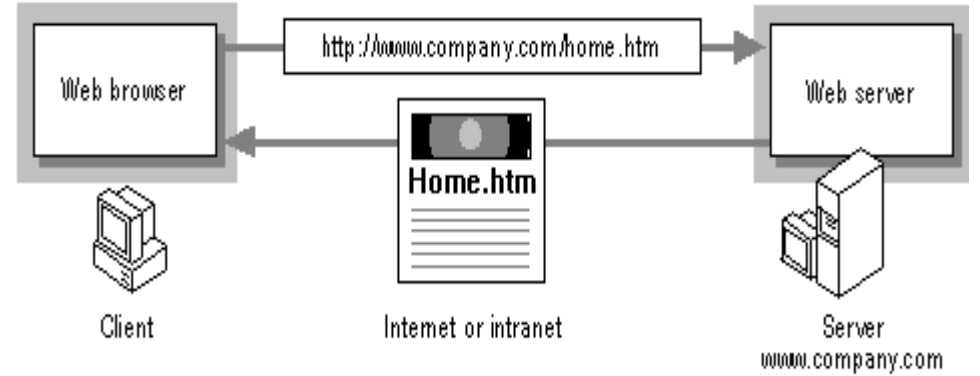

 *Mô hình ho t*  **ạ ộ ủ** *đ ng c a Web* 

- Tại trình duyệt Web (Web Browser) người dùng gõ địa chỉ tên trang Web cần truy cập gửi yêu cầu đến máy chủ Web
- Máy chủ Web (Web Server) xem xét và thực hiện các yêu cầu từ phía Web Browser gửi đến. Kết quả là một trang Web được đưa ra.

# **Bài 1: TRÌNH DUYẾT WEB**

### 1. Giới thiêu về các trình duyết web hiên hành

#### *1.1. Khái niềm*

Web Brower là trình duyệt Web chạy trên máy tính của người dùng (máy khách) để xem các trang web có sẵn trên các máy chủ. Trình duyệt Web chính là giao diện của Internet với người dùng. Qua trình duyệt Web có thể tìm kiếm được nguồn thông tin vô tân, có thể đi đến các thông tin nằm trên Internet theo các liên kết.

#### *1.2. Một số web browser thông dung*

#### *a. Internet Explorer*

Internet Explorer (IE) là một phần mềm đồ hoa ứng dung gọi là trình duyết web đ[ượ](http://translate.googleusercontent.com/translate_c?depth=1&ei=j7bGUN6hK66higfZzoCQDw&hl=vi&prev=/search%3Fq%3Die%26hl%3Dvi%26tbo%3Dd%26biw%3D1517%26bih%3D711&rurl=translate.google.com.vn&sl=en&u=http://en.wikipedia.org/wiki/Web_browser&usg=ALkJrhj7YP64oL-nswA5I5cqrXIYTXk1lA)c phát triển bởi [Microsoft](http://translate.googleusercontent.com/translate_c?depth=1&ei=j7bGUN6hK66higfZzoCQDw&hl=vi&prev=/search%3Fq%3Die%26hl%3Dvi%26tbo%3Dd%26biw%3D1517%26bih%3D711&rurl=translate.google.com.vn&sl=en&u=http://en.wikipedia.org/wiki/Microsoft_Windows&usg=ALkJrhjr5LEmqrxC6UFPYhylVuHLLqXl_Q) và trở thành một phần của dòng hê điều hành Microsoft [Windows](http://translate.googleusercontent.com/translate_c?depth=1&ei=j7bGUN6hK66higfZzoCQDw&hl=vi&prev=/search%3Fq%3Die%26hl%3Dvi%26tbo%3Dd%26biw%3D1517%26bih%3D711&rurl=translate.google.com.vn&sl=en&u=http://en.wikipedia.org/wiki/Microsoft_Windows&usg=ALkJrhjr5LEmqrxC6UFPYhylVuHLLqXl_Q), bắt đầu vào năm 1995. Các phiên bản IE sau đó được tải miễn phí, hoặc có trong các gói dịch vu, và trong các phiên bản dịch vu của Windows 95 cũng như các phiên bản sau này của Windows.

Internet Explorer là một trong những trình duyệt web được sử dụng rộng rãi nhất, đạt được một đỉnh cao của khoảng 95% thi phần sử dung trong năm 2002 và 2003. Phiên bản ổn định mới nhất là [Internet Explorer 10](http://translate.googleusercontent.com/translate_c?depth=1&ei=j7bGUN6hK66higfZzoCQDw&hl=vi&prev=/search%3Fq%3Die%26hl%3Dvi%26tbo%3Dd%26biw%3D1517%26bih%3D711&rurl=translate.google.com.vn&sl=en&u=http://en.wikipedia.org/wiki/Internet_Explorer_10&usg=ALkJrhh5zqmdsWsPH1J4WGRB1srb5R4cxw) được công bố vào ngày 26 tháng 10 năm 2012 cùng với [Windows 8](http://translate.googleusercontent.com/translate_c?depth=1&ei=j7bGUN6hK66higfZzoCQDw&hl=vi&prev=/search%3Fq%3Die%26hl%3Dvi%26tbo%3Dd%26biw%3D1517%26bih%3D711&rurl=translate.google.com.vn&sl=en&u=http://en.wikipedia.org/wiki/Windows_8&usg=ALkJrhiSNXy2gajpmNVDtP47O3rLZZEskw) và [Windows Server 2012,](http://translate.googleusercontent.com/translate_c?depth=1&ei=j7bGUN6hK66higfZzoCQDw&hl=vi&prev=/search%3Fq%3Die%26hl%3Dvi%26tbo%3Dd%26biw%3D1517%26bih%3D711&rurl=translate.google.com.vn&sl=en&u=http://en.wikipedia.org/wiki/Windows_Server_2012&usg=ALkJrhjSNLaLKcpf5OM1xv1vCA-UTOcguQ) với một giao diên mới và nhiều ứng dung.

#### *b. Apple Safari*

Safari là một trình duyệt web được phát triển bởi Apple Inc và đi kèm với hệ điều hành Mac OS X và hệ điều hành IOS được ra mắt lần đầu tiên vào ngày 07 tháng 01 năm 2003. Phiên bản ổn định mới nhất là Safari 6 phát hành ngày 25 Tháng Bảy 2012, và được tích hợp vào hề điều hành [OS X Mountain Lion](http://translate.googleusercontent.com/translate_c?depth=1&ei=bbjGUMDsEKeziQeA1oHQCA&hl=vi&prev=/search%3Fq%3DApple%2BSafari%26hl%3Dvi%26tbo%3Dd%26biw%3D1517%26bih%3D711&rurl=translate.google.com.vn&sl=en&u=http://en.wikipedia.org/wiki/OS_X_Mountain_Lion&usg=ALkJrhiESVYsCXKEy_m3ruUQqW7Llsl8jw)

Phiên bản của Safari cho hề điều hành Microsoft Windows lần đầu tiên được phát hành vào ngày 11 tháng 06 năm 2007, và được hỗ trợ bởi WindowsXP, WindowsVista, và Windows7. Safari 5.1.7 là phiên bản mới nhất có sẵn cho Windows PC.

Theo Net Applications, Safari chiếm  $62,17\%$  lưu lượng truy cấp trình duyết web di động và 5,43% lưu lượng truy cấp máy tính để bàn trong tháng 10 năm 2011.

#### *1.2.3. Fire Fox*

Mozilla Firefox là một trình duyệt web có mã nguồn mở miễn phí phát triển cho Microsoft Windows, OS  $X$  và Linux, điều phối bởi Mozilla Corporation và Mozilla Foundation.

Mozilla Firefox, thường được goi như chỉ đơn giản là Firefox công bố phiên bản 1.0 vào ngày 9 tháng 11 năm 2004. Ngày 05 tháng 10 năm 2012, Mozilla đã phát hành các phiên bản giao diễn Metro của Firefox, được sử dụng trong Windows 8. Phiên bản mới được cấp nhất hiện nay của Fire Fox là Firefox 16.0.1 được phát hành vào ngày 11 tháng 10 năm 2012.

Tính đến tháng 10 năm 2012, Firefox có khoảng 20% đến 24% thi phần sử dung trên toàn thế giới của các trình duyết web, và trở thành trình duyết web được sử dụng rộng rãi thứ hai (hoặc thứ ba, theo các nguồn khác nhau) và đặc biệt phổ biến ở các nước: In-đô-nê-xi-a, Đức và Ba Lan.

#### *1.2.4. Netscape*

Netscape là trình duyết web của Netscape Communications, công ty dich vu máy tính của  $M\tilde{V}$  $M\tilde{V}$ . Trình duyết web của Netscape đã từng một lần đứng đầu về tỷ lê người sử dụng trong các trình duyệt web, nhưng nó đã mất phần lớn thị phần của mình vào tay Internet Explorer.

Netscape đã phát triển giao thức SSL (Secure Sockets Layer Protocol) để đảm bảo sự truyền đạt thông tin trực tuyến và hiện nay vẫn còn được sử dụng rộng rãi cùng với JavaScript, ngôn ngữ được sử dụng rông rãi nhất để lập trình web.

Cổ phần của Netscape tiến hành trao đổi mâu dịch từ năm 1995 đến năm 2003, với vị trí là công ty lép vốn của AOL. Tuy vậy, nó đã trở thành một công ty cổ phần sau khi được AOL mua lại năm 1998. Nhãn hiệu Netscape vẫn được sử dụng rộng rãi bởi AOL.

Tháng 12 năm 2007, sau phiên bản Netscape Browser 8, không cập nhật được trình duyệt Netscape nữa do công ty sẽ không hỗ trợ sản xuất phần mềm Netscape.

# 2. Sử dung trình duyết Internet Explorer

#### 2.1. Kh**ở**i đ**ô**ng IE

Nhấn đúp chuột vào biểu tương Internet Explorer trên Desktop

**Bandoner** 

Hoặc: Vào Start/ Programs/ Internet Explorer

 $\rightarrow$  Xuất hiên cửa sổ IE và trang chủ (là trang web được hiển thi mặc đinh khi sau khởi đồng trình duyết)

#### 2.2. Giới thiều màn hình Internet Explorer

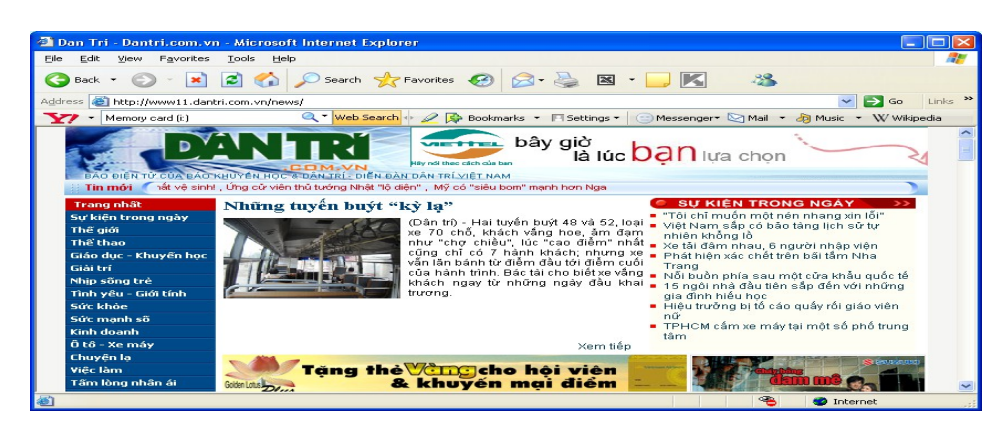

- Thanh thực đơn (Menu bar): chứa các lênh File, Edit, View ...

- Thanh công cu (Tool bar): chứa các nút lênh

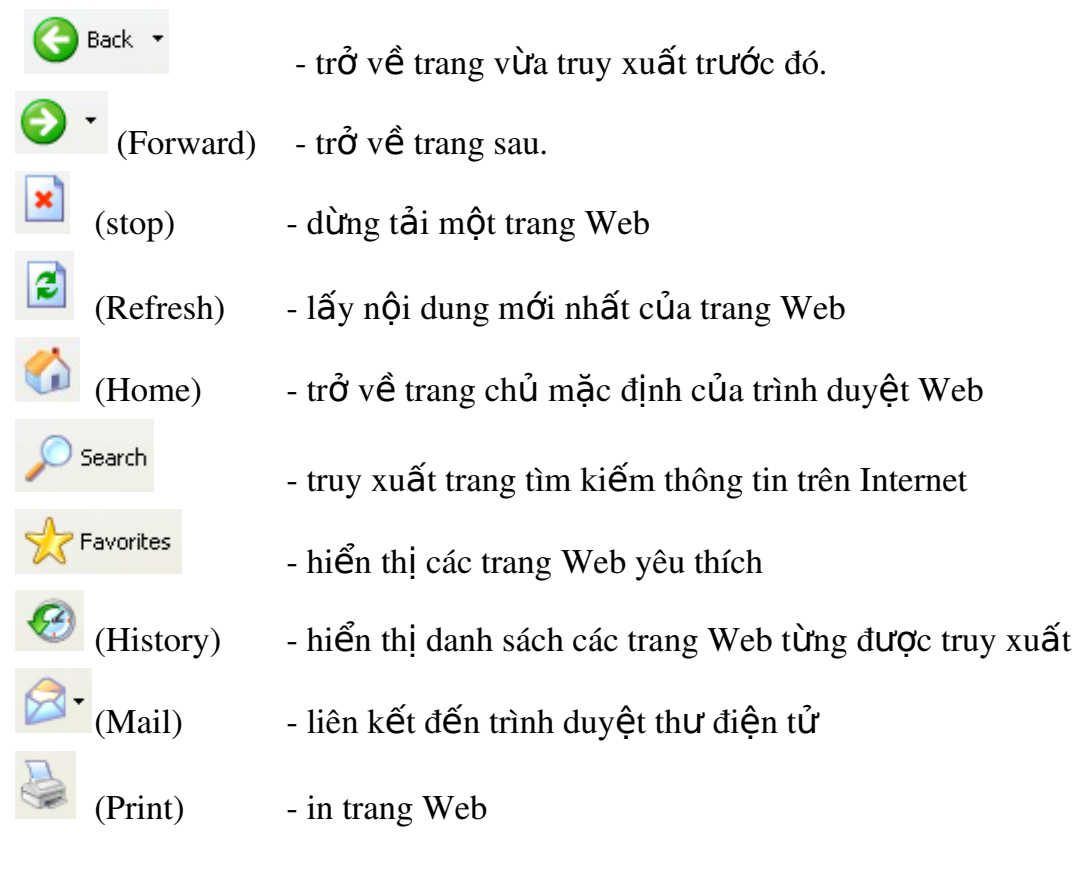

Address http://music.yahoo.com/ Thanh địa chỉ- gõ địa chỉ trang Web cần truy

#### xuất

# 2.3. Xác lâp các thuộc tính

Vào Tool/ Internet Options -> xuất hiện hộp thoại

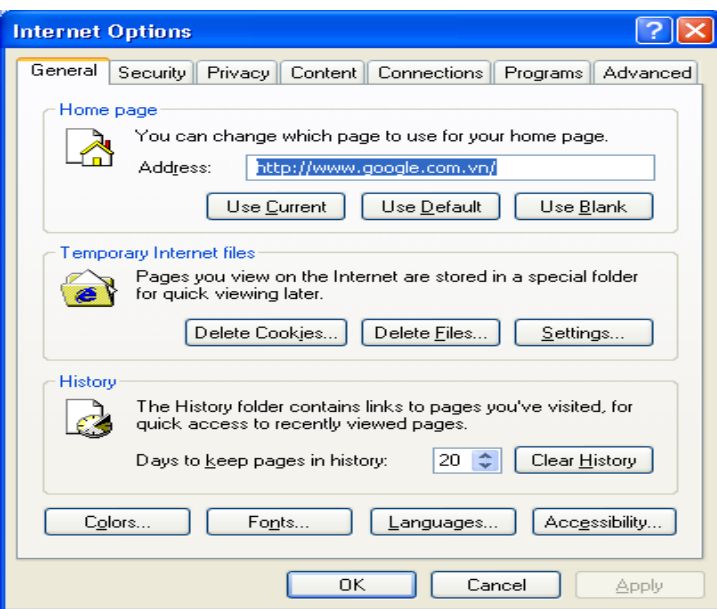

### **Trong the General**

+ Muc Home page: xác lập trang chủ để khi khởi động Internet Explorer trình duyết sẽ luôn mở nó đầu tiên.

- Address: tự gõ địa chỉ trang Web

- User Current: chọn địa chỉ trang Web hiện tại.

- User Default: chọn địa chỉ trang Web ngầm định là www.msn.com

- User Blank: chọn ngầm định là trang trắng.

+ Muc Temporary Internet file: xác lập thuộc tính cho các file Internet lưu trữ tạm thời trong thư mục: C:\ Documents and Settings\ User\ Local Settings\ Temporary Internet Files.

- Delete File: xoá các file được lưu trong Temporary Internet Files.

- Setting: xác lập dung lương đĩa trống cho phép ghi các file Internet tam thời vào trong Temporary Internet Files.

+ Muc History: xác lập thuộc tính lưu các địa chỉ trang Web từng truy xuất

- Days to keep page in history: đặt khoảng thời gian (ngày) lưu địa chỉ trang web đã truy xuất.

- Clear history: xoá các địa chỉ trang Web đã truy cập được lưu trong History.

+ Color: đặt màu sắc cho các liên kết, màu nền trong các trang Web.

 $+$  Font: chọn kiểu chữ cho các trang web.

# 2.4. Một số thao tác c**ơ** bản trong Internet Explorer

# *a. Tạo thư mục trong Favorite*

Trong cửa sổ Internet Explorer, vào Favorite $\rightarrow$ Organize Favorites $\rightarrow$ xuất hiện hộp thoại:

- Create Folder: tao thư muc
- Rename: đổi tên thư muc
- Move to Folder: di chuyển di muc
- Delete: xoá thư muc

## *b. Thêm các đ***ị ỉ** *a ch trang Web trong Favorite*

Mở trang Web cần thêm địa chỉ vào Favorite

Favorite  $\rightarrow$  Add to Favorite  $\rightarrow$  xuất hiện hộp thoại:

- chon thư muc chứa địa chỉ trang Web
- Name: đặt tên tiêu đề cho trang Web
- New Folder:  $tao$  Folder  $m\acute{o}i$
- $-OK$

\* Chú ý: Khi muốn mở các trang Web yêu thích không phải gõ địa chỉ vào muc Address nữa mà chỉ cần vào Favorite, tìm vi trí và nhấp chuốt vào địa chỉ trang Web đẫ lưu đó.

#### *c. Xem mã nguồn*

Mở trand Web cần xem mã nguồn

Vào View  $\rightarrow$  Source  $\rightarrow$  mã nguồn của trang Web được hiển thị ở dạng tệp văn bản Notepad.

# *d. T i c* **ả ề** *ác trang Web v máy tính cá nhân*

Mở trang Web cần lưu về máy tính cá nhân

Vào File  $\rightarrow$  Save as  $\rightarrow$  ch On vi trí cần lưu  $\rightarrow$  Save (complete)

#### *e. In nôi dung của các trang Web*

Mở trang Web cần in

- Đặt khổ giấy: File  $\rightarrow$  Page setup  $\rightarrow$  thiết lập các thông số  $\rightarrow$  OK
- Xem trước khi in: File  $\rightarrow$  Print Preview
- Thực hiện in: File  $\rightarrow$  Print  $\rightarrow$  xuất hiện hộp thoai:
	- $+$  All: chon in tất cả
	- $+$  Page: chọn số trang in
	- $+$  Print: thực hiện in

# *f. Gửi trang Web đến hòm thư*

Mở trang Web cần gửi

Vào File  $\rightarrow$  Send  $\rightarrow$  Page by Email  $\rightarrow$  xuất hiện hộp thư, gõ địa chỉ hòm thư cần  $g \hat{u} \rightarrow$  Send

(hoặc File  $\rightarrow$  Send  $\rightarrow$  Link by Email: gửi địa chỉ trang Web đến hòm thư, thực hiện tương tự như trên)

# 3. Duyệt Web

# 3.1. Giới thiêu các nhóm trang web *a. Dich vu tên miền - Domain Name System (DNS)*

Địa chỉ IP dù được biểu diễn dưới dạng một số nguyên 32 bits hay dạng chấm thấp phân đều rất khó nhớ đối với người sử dụng, do đó trên mang Internet người ta đã xây dựng một dịch vụ dùng để đổi tên của một host sang địa chỉ IP. Dịch vụ đó là dịch vụ đánh tên vùng (Domain Name Service DNS).

DNS cho phép người sử dụng Internet có thể truy nhập tới một máy tính bằng tên của nó thay vì bằng địa chỉ IP. Việc đánh tên vùng không chỉ có lợi là không bắt người sử dụng nhớ địa chỉ IP của các host mà nó còn làm dễ dàng hơn trong việc tổ chức mạng.

# *b. Các lớp cơ bản của hê thống phân vùng*

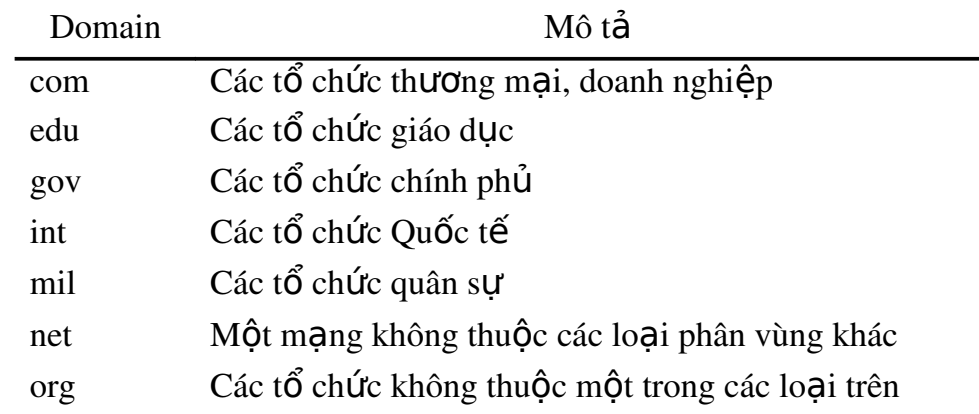

# *c. Ký hiệu tên vùng của một số nước trên thế giới*

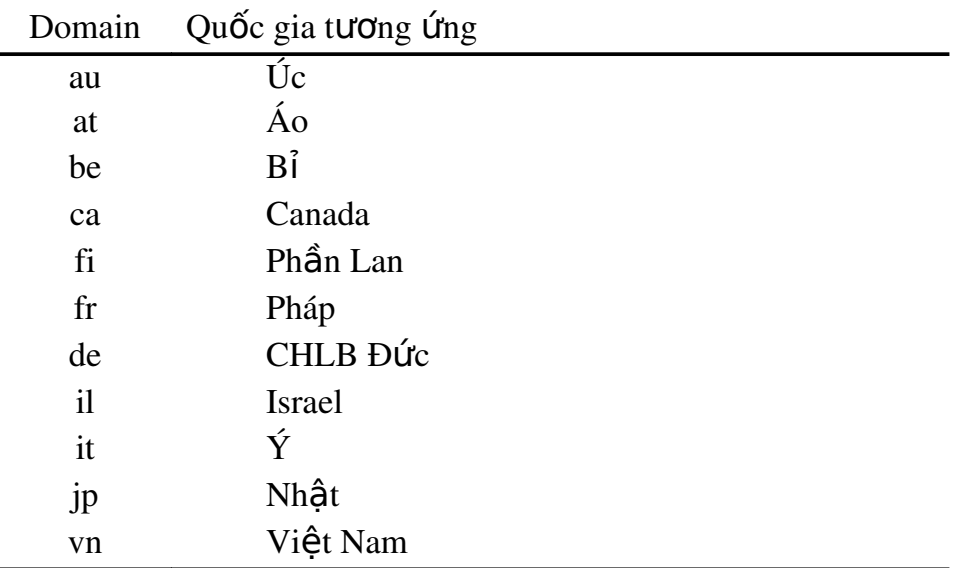

- 3.2. Giới thiệu một số địa chỉ web Việt nam, thế giới
- 3.3. Cách duyệt một trang web

# Bài 2: TÌM KIẾM KHAI THÁC THÔNG TIN TRÊN INTERNET

# 1. Tìm kiếm thông tin trên các báo điền tử, kho dữ liều trưc tuyến

#### *1.1. Khái niệm Search Engine - Máy tìm kiếm*

Search Engine là một hề thống, chương trình, phần mềm thực hiện tìm kiếm thông tin trên Internet dựa theo một điều kiện nào đó. Hệ thống này gồm ba thành phần chính:

- $Web$  *crawling*: thành phần chuyên thu thập các trang web chứa thông tin mới trên Internet
- *Indexing*: thành phần rút trích các đặc trưng của các trang web (*ví du tiêu* đề, từ khóa tiêu biểu) và lưu trữ vào cơ sở dữ liêu để phục vụ cho nhu cầu tìm kiếm sau này
- **Searching**: thành phần tìm các trang web phù hợp, liên quan đến nhu cầu của người dùng (thông qua việc gõ các từ khóa trong ô tìm kiếm).

Các thành phần trên hoạt động liên tục từ lúc khởi động hệ thống, chúng phụ thuộc lẫn nhau về mặt dữ liệu nhưng độc lập với nhau về mặt hoạt động. Search engine tương tác với người dùng (user) thông qua giao diện web, có nhiệm vụ tiếp nhận và trả về những tài liệu thoả mãn yêu cầu của user.

*Hiện nay ở việt nam có hai bộ máy tìm kiếm tạm được giới thiệu để tham khảo là: Vinaseek và Panvietnam*

*B*Ô máy tìm kiếm ở nước ngoài rất đa dang và phong phú, nhưng phổ biến và tiêu biểu có bốn bố máy sau th**ườ**ng dùng để tìm kiếm thông tin một cách nhanh chóng *là: Google, Yahoo, MSN và Lycos*

### *1. 2. Nguyên tắc chung trong tìm kiếm*

1. Truy cập vμo web site có chức năng tìm kiếm thông tin (*vd*: *google.com.vn*)

- 2. Chọn hình thức hiển thị kết quả (*web, hình ảnh, video, tin tức, ...*)
- 3. Gõ từ khóa về thông tin cần tìm vào ô tìm kiếm  $\rightarrow$  Enter

4. Chương trình sẽ thực hiên tìm kiếm và hiển thị kết quả dưới hình thức được ch On (tiêu đề các trang web, hình ảnh, video,...)

#### *1.3. Kỹ thuật tìm kiếm*

#### *a. Xác định thông tin và phạm vi cần tìm kiếm*

Để tìm kiếm thông tin, trước tiên cần phải xác định từ khóa (Key Words) - là từ đại diện cho thông tin cần tìm. Nếu từ khóa không rõ ràng và chính xác thì sẽ cho ra kết quả tìm kiếm rất nhiều, rất khó phân biết và chon được thông tin như mong muốn, còn nếu từ khóa quá dài kết quả tìm kiếm có thể không có.

Khi nhập từ khóa, phần lớn các chương trình tìm kiếm không phân biệt chữ hoa và chữ thường. Không cần nhập cả một câu đầy đủ mà có thể nhập các từ riêng lẻ, máy tìm kiếm không quan tâm đến sự chính xác về ngữ pháp của thuật ngữ tìm.

# *b.* Sử dung các từ khóa và phép toán hỗ trơ tìm kiếm

Dùng **dấu công** (+) phía trước những từ chính muốn nó phải xuất hiện trong kết quả. (vd: Mạng máy tính + download  $\rightarrow$  tìm những tài liệu cho phép download)

Dùng **dấu trừ** (-) phía trước các từ muốn không xuất hiên trong kết quả. (*vd: M*ang máy tính - *Internet*)

Dùng **dấu ngoặc kép** (" ") đối với một tập hợp các từ muốn xuất hiện trong kết quả chính xác như là một cum từ (vd: "Giáo trình mang máy tính")

# *c.* Sử dung các ký tư thay thế

Dùng **dấu sao** (\*) để thay thế cho một dãy bất kì các kí tự (chữ, số, hay dấu).

Dùng **dấu chấm hỏi** (?) thay cho một kí tự duy nhất nào đó.

Dùng **dấu ngã** (~) để tìm những các trang không có chứa từ khoá nhưng có chứa những từ đồng nghĩa, gần nghĩa với từ khoá.

# 3. Tham gia các diễn đàn

# *3.1. D ch v nh* **ị ụ** *óm thông tin News (USENET)*

Đây là dịch vụ cho phép người sử dụng có thể trao đổi thông tin về một chủ đề mà họ cùng quan tâm. Người dùng cần đăng ký (subcribed) vào một số nhóm thông tin nào đó và sau đó có thể kết nối lên server để xem các thông tin trong nhóm và tải (load) về trạm làm việc để xem chi tiết. Ngoài ra người dùng cũng có thể gửi các ý kiến cá nhân lên các nhóm thông tin đó.

News Group qui định một số tên gọi như sau:

- *co mp* Group chứa các thông tin về computer và các vấn đề liên quan. News Group này bao gồm cả các thông tin về kỹ thuật máy tính, phần mềm, các thông tin liên quan tới mang...
- *ne ws*  Group đề cập tới các thông tin về Network News và các phần mềm News.
- *rec* Group chứa các thông tin về vấn đề giải trí, các hoạt động văn hoá nghệ thuật.
- *sci* Group chứa các thông tin về nghiên cứu khoa học, các vấn đề mới hay các ứng dụng khoa học
- <sup>soc</sup> Group chứa các thông tin về các tổ chức xã hội hay chính trị cũng như các thông tin có liên quan.
- *mi sc*  Group chứa các thông tin khác, không thuộc các News Groups bên trên.

# 3.2. Giới thiêu một số diễn đàn theo chủ đề

Diễn đàn chung

*<http://www.ttvnol.com/>* (Trai Tim Viet Nam Online): *NOi trao đổi, thảo luân và* giao lưu bằng tiếng việt trên thế giới. Đây được coi là diễn đàn lớn nhất và ra đời sớm nhất trong các diễn đàn của Việt Nam, nằm trong top 100website truy câp nhiều  $nh\tilde{a}$ t VN

Diễn đàn tin tức chung:

- <http://tintuc.vnn.vn/forum/>
- <http://www.tathy.com/thanglong/>
- <http://www.vatgia.com/hoidap/>

Các diễn đàn tin hoc:

- <http://www.ddth.com/>
- <http://www.ddth.vn/>
- <http://www.freecodevn.com/>
- <http://www.manguon.com/>

Diễn đàn giáo dục:

<http://diendan.edu.net.vn/>

Diễn đàn film ảnh:

<http://www.yxine.com/forum/>

Diễn đàn trẻ thơ:

<http://www.webtretho.com/forum/>

Diễn đàn người khuyết tật:

<http://www.vndisability.net/>

- 3.3. Đăng ký làm thành viên của một diễn đàn
- 3.4. Gửi bài viết tham gia thảo luân lên diễn đàn

# Bài 3: EMAIL VÀ QUẢN LÝ EMAIL

## 1. Khái niềm Email

Email (*cũng viết e-mail là cách goi tắt trong tiếng Anh của "electronic mail"*) là dich vu thư điền tử, một phương pháp dùng để tao, gửi, lưu trữ, và nhân các thông tin liên lạc giữa mọi người ở khắp mọi nơi trên thế giới qua các hệ thống truyền t hông điên tử.

Ng vời gửi so an thông tin thư trên máy tính, nhập địa chỉ hòm thư người nhân rồi thực hiện thao tác gửi. Bức thư điện tử được tự động chuyển đến và lưu trữ trong hòm thư của người nhân qua Internet. Khi kiểm tra hòm thư, người nhân sẽ được thông báo về số thư được chuyển đến chưa đọc và thực hiện thao tác đọc hoặc in ra giấy.

*Email ra đời vào năm 1971, khi Ray Tomlinson là người đầu tiên gửi một thông* điệp từ máy tính của mình trong "Mang cơ quan các đề án nghiên cứu tân tiến" (viết tắt theo tiếng Anh là ARPANET) đến một máy tính khác nằm trong hề thống mang. E*mail hi*ền nay là một công cu thông dung trên thế giới với các dịch vu nổi tiếng là *Yahoo, Gmail, Hotmail, …*

# 2. Gửi nhận Email bằng Gmail

#### *a. Đăng ký truy nhâp trên Gmail*

Truy xuất trang web Google (*www.google.com.vn*)  $\rightarrow$  ch**On Gmail** 

Hoặc truy xuất theo địa chỉ: *accounts.google.com* 

 $\rightarrow$  Xuất hiện trang web Gmail  $\rightarrow$  nhấp chuột chọn lệnh "**Tao tài khoản**"

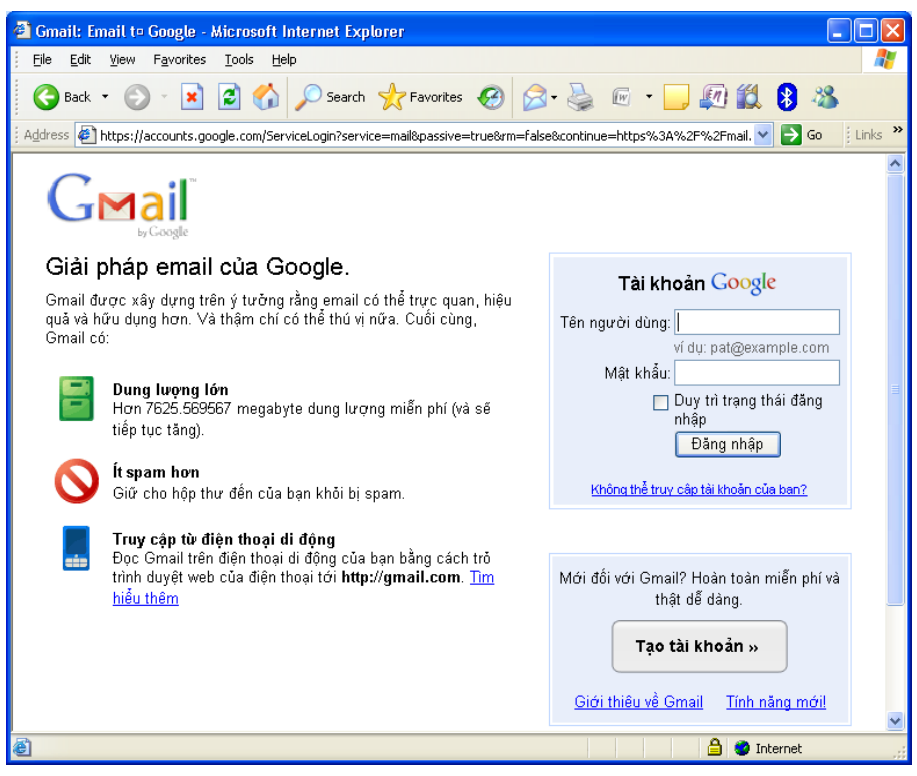

*Hình 6.11 - Trang tao và truy nhâp Gmail* 

Khi đó sẽ xuất hiện trang đăng ký yêu cầu nhập các thông tin cá nhân  $\rightarrow$  thực hiện nhập các thông tin bắt buộc:

- Họ, Tên, Ngày sinh
- Tên đăng nhập: tên hòm thư đăng ký truy nhập, (*cần kiểm tra tính khả* d Ung của tên được chọn để tránh trùng với các tên đã có)
- Mật khẩu: độ dài tối thiểu là 8 ký tự (nên sử dụng các ký tự chữ và số, *không nên ch*On các ký tư đặc biết)
- Câu hỏi bảo mật và trả lời: chọn câu dễ nhớ, dễ trả lời để sử dụng trong trường hợp quên mật khẩu.
- Email phuc hồi: là email đã có, nếu chưa có thì không cần nhập
- Từ xác minh: nhập từ được cho bên dưới (không phân biệt chữ hoa chữ  $th$ *u* $\dot{\sigma}$  $ng$ )

Sau khi nhập đầy đủ các thông tin hợp lệ thì nhấp chuột chon lệnh "Tôi chấp nhân. Hãy tao tài khoản của tôi"

 $\rightarrow$  Xuất hiện thông báo xác minh tài khoản bằng cách nhập số điện thoại di động của mình, sau đó nhấp chuột chon lênh "Gửi mã xác minh"

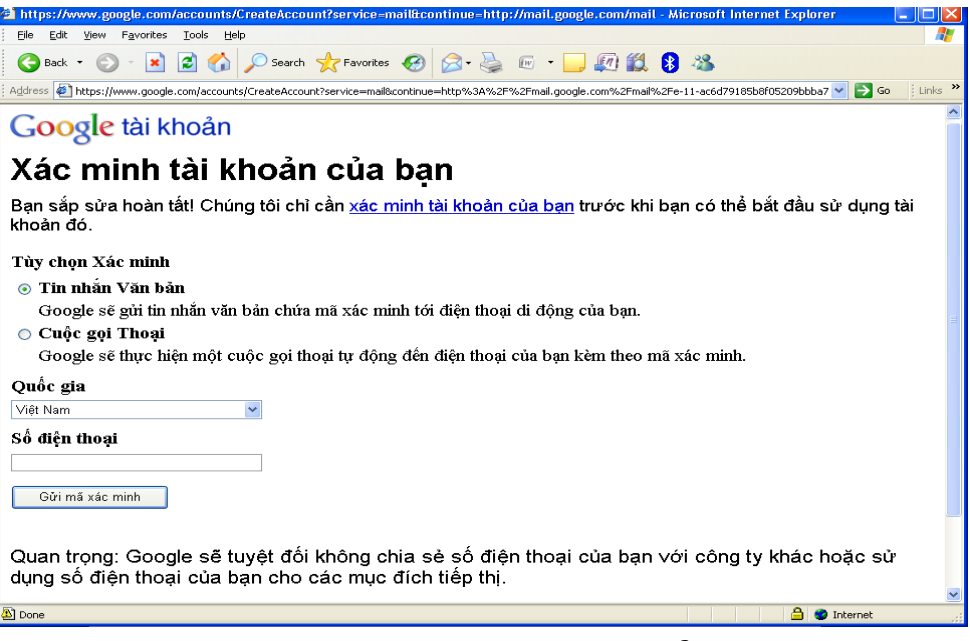

*Hình 6.13 - Trang xác minh tài khoản* 

Sau khoảng 15 phút, chương trình sẽ gửi mã xác minh đến số điện thoại đã đăng ký  $\rightarrow$  Kiểm tra tin nhắn, nhập mã xác minh  $\rightarrow$  Nhấp chuột chọn lệnh "Xác minh"

Sau khi đã được xác minh tài khoản, có thể sử dụng được tài khoản đx đăng ký tao.

# *b. Đăng nhâp Gmail*

Truy xuất trang web Google (*www.google.com.vn*)  $\rightarrow$  ch**On Gmail** 

Hoặc truy xuất theo địa chỉ: *accounts.google.com* 

Thực hi**ền Đăng nhập** bằng cách gõ email và mật khẩu

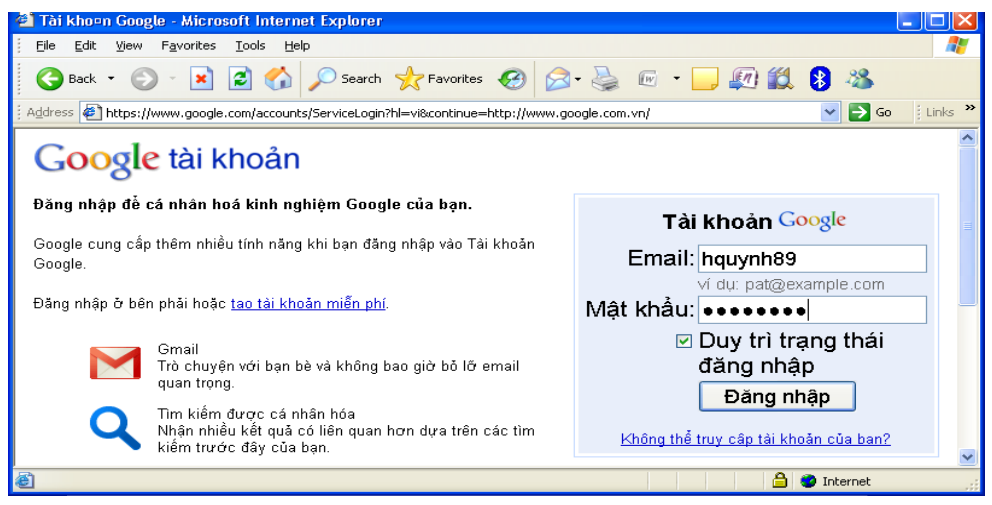

*Hình 6.14 - Trang truy nhập tài khoản Gmail* 

Xuất hiện trang quản lý mail

Tai muc Hôp thư đến: những thư mới chưa đọc sẽ được thông báo

| <b>Gmail - Höop the deen - Microsoft Internet Explorer</b>                                                               |             |  |  |  |  |  |  |  |
|----------------------------------------------------------------------------------------------------|-------------|--|--|--|--|--|--|--|
| File<br>Edit<br>Favorites<br>Tools<br>View<br>Help                                                                       |             |  |  |  |  |  |  |  |
| Search $\bigotimes$ Favorites $\bigotimes$ $\bigotimes$ $\bigotimes$<br>e<br>丽 - 原 图 8<br>Back -                         |             |  |  |  |  |  |  |  |
| Links <sup>&gt;</sup><br>Address $\left  \right\rangle$ https://mail.google.com/mail/h/1xqvnaxa296x/<br>$\rightarrow$ Go |             |  |  |  |  |  |  |  |
| Gmail Lich Docs Anh Sites Nhóm Web<br>hquynh89@gmail.com   Cai đặt   Đăng xuất                                           |             |  |  |  |  |  |  |  |
| Bạn hiện đang xem Gmail ở HTML cơ bản. Chuyển sang chế độ xem chuẩn   Đặt HTML cơ bản làm chế độ<br>xem măc định         |             |  |  |  |  |  |  |  |
| Hiển thi tùy chon tìm<br>Mail<br>Tìm kiếm Thư<br>Tìm kiểm trên Weh<br>lkiêm<br>Tao bô loc                                |             |  |  |  |  |  |  |  |
| Soan thư<br>Báo cáo Spam<br>Xóa<br>Lưu trữ<br>$\lfloor$ Tim $\lfloor$<br>Tác vu khác<br>Làm mới                          | 1 - 1 của 1 |  |  |  |  |  |  |  |
| Hôp thư đến<br>Gmail is different. Here's what you need to know. - Messages<br>Gmail Team                                | 18/09/2007  |  |  |  |  |  |  |  |
| Thư gắn dấu<br>sao txr                                                                                                   |             |  |  |  |  |  |  |  |
| Thư đã qửi                                                                                                    |             |  |  |  |  |  |  |  |
| Thư nhập                                                                                                    |             |  |  |  |  |  |  |  |
| Tất cả thư<br>Spam                                                                                                    |             |  |  |  |  |  |  |  |
| Xóa<br>Báo cáo Spam<br>Lưu trữ<br>Tim Làm mới<br>Tác vu khác<br>$\checkmark$<br>Thùng rác                                | 1 - 1 của 1 |  |  |  |  |  |  |  |
| Sử dụng hộp tìm kiếm hoặc các tùy chon tìm kiếm để tìm thư một cách nhanh chóng!<br>Danh sách liên                       |             |  |  |  |  |  |  |  |
| hê<br>Ban hiện đang sử dụng 0 MB (0%) trong tổng số 7625 MB của mình                                                     |             |  |  |  |  |  |  |  |
| Hoạt động gần đây nhất của tài khoản: 4 phút trước tại IP này (117,4,56,171). Chi tiết<br>Nhãn                           |             |  |  |  |  |  |  |  |
| Chỉnh sửa nhân<br>Gmail chế đô xem: chuẩn   HTML cơ bản Tìm hiểu thêm                                                    |             |  |  |  |  |  |  |  |
| ©2011 Google - Điều khoản - Chính sách Bảo mật - Trang chủ Google                                                        |             |  |  |  |  |  |  |  |
| <b>Done</b><br><b>O</b> Internet                                                                                         |             |  |  |  |  |  |  |  |

*Hình 6.15 - Trang quản lý tài khoản Gmail* 

# *c. Ki m tra v* **ể ọ** *à đ c Email*

Tại hệ thông menu, chọn mục **Hộp thư đến**, nhấp chuột chọn thư cần đọc:

Sau khi kiểm tra và đọc mail, có thực hiện các lệnh: Trả lời, Chuyển tiếp, In, Xóa,…

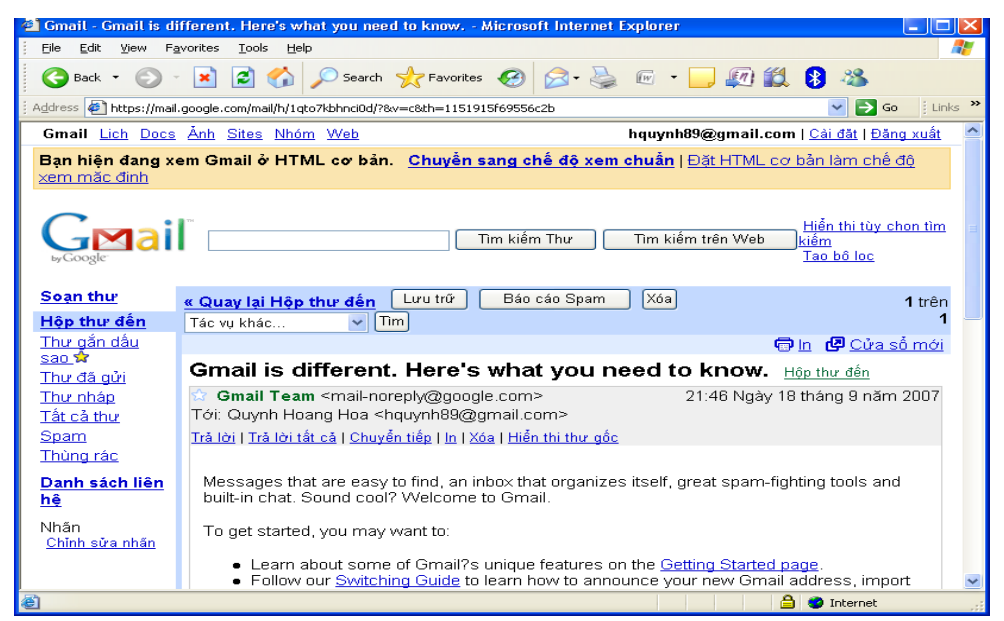

*Hình 6.16 - Trang hiển thi nôi dung thư gửi đến* 

# d. Soan và Gửi Emai

Tại hệ thống menu, chọn mục Soan thư

- **Tới**: nhập địa chỉ cần gửi
- Cc: Khi muốn gửi một mail đến nhiều người thì thực hiện nhập nhiều địa chỉ tại mục này, địa chỉ của mỗi người được phân cách nhau bởi dấu phẩy. Khi nhận thì các địa chỉ đó đều được hiển thị.
- Bcc: giống mục trên nhưng khi nhận thì chỉ có địa chỉ người nhận là hiện còn địa chỉ của những người khác sẽ được ẩn đi.
- Chủ đề: Nhập lời nhắn, ý nghĩa, mục đích chính của mail
- Nhập nổi dung bức thư vào khuông bên dưới
- Sau khi soạn thảo xong bức thư có thể thực hiện gửi bằng cách nhấn chuột vào lệnh Gửi hoặc Lưu thư nháp.
- Đính kèm thêm têp: nhấp chuột vào nút lênh Browse để chon đường dẫn đến tệp cần gửi kèm theo

# 4.3. Gửi nhân Email bằng Yahoo

#### *a. Đăng ký truy nh p tr* **ậ** *ên Yahoo*

Truy xuất trang web Yahoo (*Yahoo.com*)  $\rightarrow$  ch**On Mail** 

Ho**ă**c truy xuất theo địa chỉ: *login.yahoo.com* 

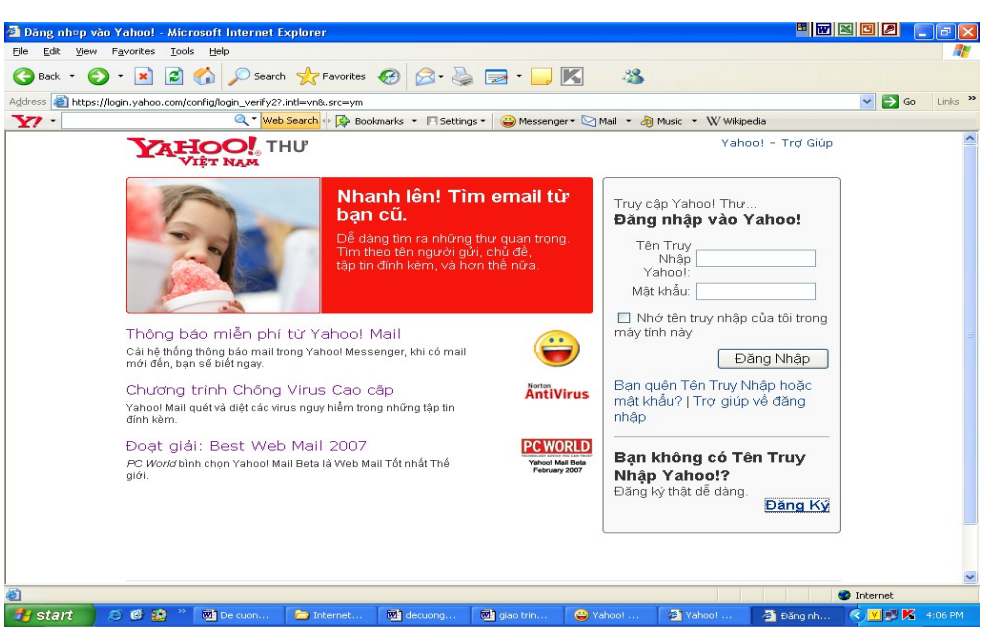

*Hình 6.18 - Trang đăng ký và đăng nhâp tài khoản Yahoo* 

 $\rightarrow$  Xuất hiện trang web, nhấp chuột chọn Đăng ký

Khi đó sẽ xuất hiên trang đăng ký yêu cầu nhâp các thông tin cá nhân  $\rightarrow$ thực hiện nhập các thông tin bắt buộc:

Ho, Tên, Giới tính, Ngày sinh

Yahoo!ID và Email: tên hòm thư đăng ký truy nhâp, (*cần kiểm tra tính khả dung c a t* ủ ượ ọ ể ớ *ên đ c ch n đ tránh trùng v i các tên đã có*)

- Mật khẩu: độ dài tối thiểu là 6 ký tự (*nên sử dung các ký tự chữ và số*, *không nên ch*On các ký tự đặc biệt)

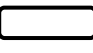

- Email thay thế khác: là email đã có, nếu chưa có thì không cần nhập
- Câu hỏi bảo mật và trả lời: chọn câu dễ nhớ, dễ trả lời để sử dụng trong trường hợp quên mật khẩu.
- Đánh vào mã số: nhập từ được cho bên dưới (không phân biết chữ hoa  $ch \tilde{u}$  thường)

Trong quá trình đăng ký, Yahoo sẽ luôn có các thông tin trợ giúp để việc nhập thông tin được chính xác và phù hợp với yêu cầu.

Sau khi nhập đầy đủ các thông tin, tích chọn vào mục: Bạn có đồng ý không?  $\rightarrow$ nhấp chuột chọn lệnh L**ập Tài Khoản** 

Khi Yahoo gửi thông báo sau tức là đã hoàn thành việc tạo hòm thư. Nếu muốn sử dụng gửi thư ngay thì chọn lệnh Tiếp tục

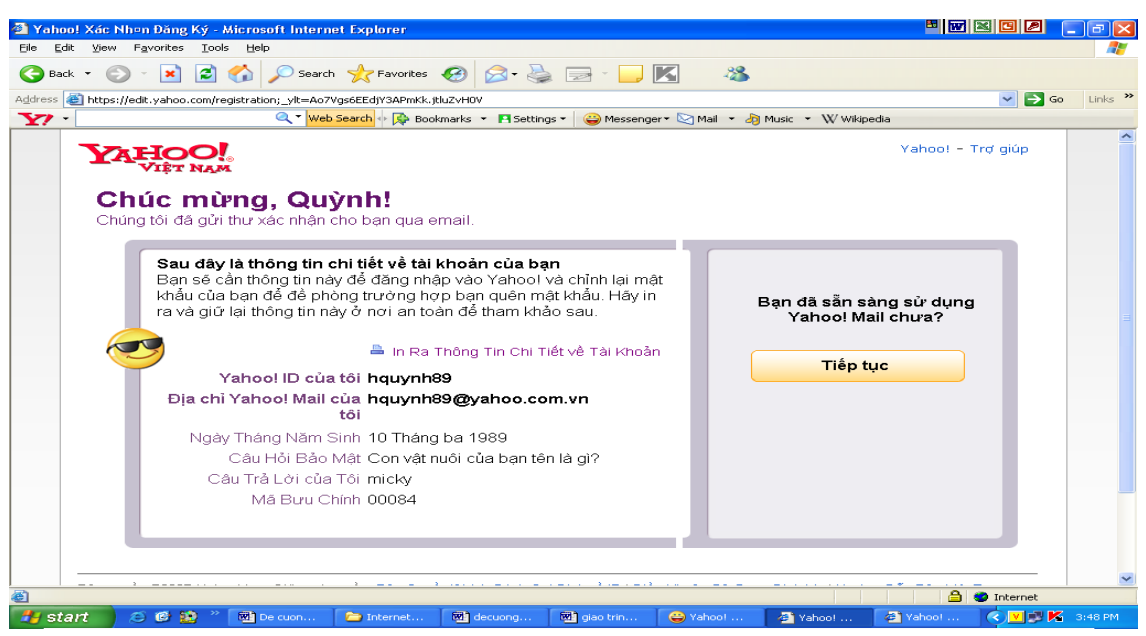

*Hình 6.20 - Trang thông báo tài khoản đã được tao* 

# *b. Đăng nhâp Email*

Truy xuất trang web Yahoo (*Yahoo.com*)  $\rightarrow$  chọn Mail

Hoặc truy xuất theo địa chỉ: *login.yahoo.com* 

 $\rightarrow$  Thực hiện **Đăng nhập** bằng cách gõ tên truy nhập Yahoo và mật khẩu

 $\rightarrow$  Xuất hiện trang Yahoo!Mail, những thư mới chưa đọc sẽ được thông báo *c. Ki m tra v* **ể ọ** *à đ c Email*

Tại hệ thống menu, chọn mục Thư đến hoặc nhấp chuột vào lệnh Kiểm Tra

| The den (10) - Yahoo! Mail - Microsoft Internet Explorer                                                                                                    |                                             |                                                                                       |                                                               |                                            | $ \mathbb{F}[\mathbf{x}]$ |  |  |  |  |  |
|----------------------------------------------------------------------------------------------------|---------------------------------------------|---------------------------------------------------------------------------------------|---------------------------------------------------------------|--------------------------------------------|---------------------------|--|--|--|--|--|
| Edit View Favorites Tools Help<br>File                                                                                                    |                                             |                                                                                       |                                                               |                                            |                           |  |  |  |  |  |
| <b>日台 Osenth greworkes ④ B &amp; E ■ 回顧 B &amp;</b><br>$\odot$ $\vert$ $\vert$<br>Back -                                                                                                    |                                             |                                                                                       |                                                               |                                            |                           |  |  |  |  |  |
| 4 http://vn.mc779.mail.yahoo.com/mc/welcome7.tm=1315688399#_pg=showFolder;_yk=X3xOMTBuNG3o2zZuBF9TAzM5DDM1MTAxNARhYwM&ZWxNc2dz8a8filterBy=8fid=Inbox8.rand=3386211088rsc8hash=43bc96dcdaf035f4e1aab0e5e9 ><br>$\Rightarrow$ Go<br>Links<br>Address |                                             |                                                                                       |                                                               |                                            |                           |  |  |  |  |  |
| Xin chào, hquynh89 Thoát   Mail Mới   Trơ giúp<br>Yahoo!   Mail   Khác -                                                                                                    |                                             |                                                                                       |                                                               |                                            |                           |  |  |  |  |  |
| <b>YAHOO!</b> , MAIL<br>Classic                                                                                                    |                                             |                                                                                       | Tim:                                                          |                                            | Tim kiếm Web              |  |  |  |  |  |
| Số Địa chỉ<br><b>Mail</b>                                                                                                    |                                             |                                                                                       |                                                               | Có gì mới? - Mail Di đông - Tùy chon-      |                           |  |  |  |  |  |
| Soan thur $-$<br>Kiem tra thư                                                                                                    | $\alpha$                                    | Tim kiếm thư                                                                          |                                                               | Phiên bản Yahoo! Mail mới nhất             |                           |  |  |  |  |  |
| Thư mục                                                                                                    | [Thêm]                                      | Thư đến<br>Xem: Estres    Từ Số Địa chỉ   Từ mang kết nối   Chưa đọc   Có đánh dấu cờ |                                                               | Thư 1-25 trong 52 Đầu   Trước   Sau   Cuối |                           |  |  |  |  |  |
| Et Thư dên (10)                                                                                                    |                                             |                                                                                       |                                                               |                                            |                           |  |  |  |  |  |
| Q Thư nháp                                                                                                    |                                             | Di chuyển -<br>Thư rác<br>Đánh dấu =<br>Xóa                                           |                                                               |                                            |                           |  |  |  |  |  |
| <b>B</b> Đã dửi                                                                                                    |                                             | $\square$ r<br>Từ                                                                     | <i>®</i> Chủ đề                                               | Ngày                                       | $\Box$ Dung I             |  |  |  |  |  |
| <b>S</b> Thư rác<br><sup>4</sup> Thùng rác                                                                                                    | [Xda het]<br>[Xóa hêt]                      | Ba Nam Nguyen<br>$\Box$                                                               | Re: Hoc bổng Châu Âu Eramus Mundus                            | Thứ <sub>6.</sub><br>15/04/11              | <b>17KB</b>               |  |  |  |  |  |
|                                                                                                    |                                             | <sup>9</sup> ! Yahoo! Mail<br>п                                                       | Yahoo! Mail dang câp nhật: Điều này có ý nghĩa gì đối với ban | Thứ <sub>5.</sub><br>7/04/11               | 13KB                      |  |  |  |  |  |
| <b>■ Hình ảnh</b><br>Tập tin đính kèm                                                                                                    |                                             | α<br>Ba Nam Nguven                                                                    | Hoi thao du hoc Phap - Duc                                    | Thứ 2.<br>6/12/10                          | 27KB                      |  |  |  |  |  |
|                                                                                                    |                                             | Yahoo! Blog<br>п                                                                      | Yahoo! 360plus - Ban có tin nhắn mới!                         | Chủ nhật,<br>31/01/10                      | 8KB                       |  |  |  |  |  |
| Chat & nhân tin SMS<br>Tôi đang Online                                                                                                    | $\left[\widehat{An}\right]$<br>$\mathbf{v}$ | Tan Ngo<br>$\Box$                                                                     | Quynh: Tan Ngo has sent you private message                   | Thứ 3.<br>5/05/09                          | 4KB                       |  |  |  |  |  |
| V 1 Địa chỉ online<br><b>O</b> ha tran                                                                                                    | $[Th\&m]$                                   | Today Future from via Yahoo!<br>о                                                     | Today Future from mởi ban kết nổi                             | Thứ <sub>2</sub><br>27/04/09               | 9KB                       |  |  |  |  |  |
| Danh sách chưa có? Chat mới<br>▼ 0 Số di đông                                                                                                    | [Thêm]                                      | Today Future from via Yahoo!<br>П                                                     | Today Future from mởi ban kết nối                             | Thứ <sub>6.</sub><br>24/04/09              | 9KB                       |  |  |  |  |  |
|                                                                                                    |                                             |                                                                                       |                                                               | <b>M</b> Internal                          |                           |  |  |  |  |  |

*Hình 6.22 - Trang quản lý Yahoo!Mail* 

Th**ư**  $\rightarrow$  Muốn xem nội dung bức thư nào thì nhấp chuột vào tiêu đề của bức thư đó.

Các thao tác có thể thực hiện đối với thư đã đọc là: Xoá, Trả lời, Chuyển tiếp, Lưu vào muc Thư rác và Di chuyển

| El Re: Hec beng Châu Âu Eramus Mundus - The den - Yahoo! Mail - Microsoft Internet Explorer                                                                                                    |                          |                                                                                                    |                        |                                                                                                    |                                                |  |
|----------------------------------------------------------------------------------------------------|--------------------------|----------------------------------------------------------------------------------------------------|------------------------|----------------------------------------------------------------------------------------------------|------------------------------------------------|--|
| Edit View Favorites Tools Help<br>File.                                                                                                    |                          |                                                                                                    |                        |                                                                                                    |                                                |  |
|                                                                                                    |                          | <b>2 ● P Search ☆Favorites ④ B &amp; E ■ 回顧 8 名</b>                                                                                                    |                        |                                                                                                    |                                                |  |
|                                                                                                    |                          |                                                                                                    |                        | 6 http://vn.mc779.mal.vahoo.com/mc/welcome?.tn=1315888399# og=showMessage8sMid=098flker8v=8.rand=18971574018midIndex=08mid=1 2558 AGMsbcAACO2Tae2OgZwid8Y/Ww8f=18fromId=campusfrance.danang@gmal.com < > < < < | Links »                                        |  |
| Yahoo!   Mail   Khác ₩                                                                                                    |                          |                                                                                                    |                        |                                                                                                    | Xin chào, hquynh89 Thoát   Mail Mới   Trợ giúp |  |
| <b>YAHOO!</b> MAIL                                                                                                    |                          |                                                                                                    |                        | Tim:                                                                                                    | Tìm kiếm Web                                   |  |
| Số Địa chỉ<br><b>Mail</b>                                                                                                    |                          |                                                                                                    |                        |                                                                                                    | Có gì mới? - Mail Di đông - Tùy chon-          |  |
| Kiếm tra thư<br>Soan thu-                                                                                                    | $\alpha$                 |                                                                                                    | Tìm kiếm thư           |                                                                                                    | Phiên bản Yahoo! Mail mới nhất                 |  |
|                                                                                                    |                          | Thư   Thư   Trở lại Thu                                                                                                    |                        |                                                                                                    | Đánh dâu Chưa đọc Loan                         |  |
| Thir muc                                                                                                    | [Thêm]                   | Chuyển tiếp<br>Trá lời -<br>Xóa                                                                                                    | Di chuyển -<br>Thư rác |                                                                                                    |                                                |  |
| <b>C</b> Thư đến (8)                                                                                                    |                          |                                                                                                    |                        |                                                                                                    |                                                |  |
| R Thư nháp                                                                                                    |                          | ∈ Re: Hoc bổng Châu Âu Eramus Mundus                                                                                                    |                        |                                                                                                    | Thứ Sáu, 15 tháng 4, 2011 03:06                |  |
| <b>Q</b> Đá qửi                                                                                                    |                          | Từ: (2) "Ba Nam Nguyen" <campusfrance.danang@gmail.com></campusfrance.danang@gmail.com>                                                                                                    |                        |                                                                                                    |                                                |  |
| <b>B</b> Thir rác                                                                                                    | [Xóa hết]                | Gúi: anan08cnp02@gmail.com, angel197kh@vahoo.com, anhtoantin2002@vahoo.com, bhthongliut@gmail.com,<br>bich_hnb88@yahoo.com, boot419@gmail.com, congcan.it@gmail.com, chieumuamuaha@gmail.com, dohongthe@gmail.com,<br>duonatran.bus@amail.com, hathetrinh@amail.com, hdthuaiana@amail.com, hoanason07t4@amail.com,khac |                        |                                                                                                    |                                                |  |
| <sup>G</sup> Thùng rác                                                                                                    | [Xóa hết]                |                                                                                                    |                        |                                                                                                    |                                                |  |
|                                                                                                    |                          |                                                                                                    |                        |                                                                                                    |                                                |  |
| Kinh mời tham dư chương trình giới thiêu về <b>Hoc bồng Châu Âu Eramus Mundus</b><br>图 Hinh anh<br>Naày hội thông tin Học bổng Eramus Mundus 2011 sẽ được tổ chức tại <b>Hồi <i>trường Viên Anh ngữ. ĐHĐN</i></b> vào lúc <i>09 giờ.</i> |                          |                                                                                                    |                        |                                                                                                    |                                                |  |
| Tâp tin định kèm<br>ngày 16 tháng 4 năm 2011, với những chi tiết như sau:                                                                                                    |                          |                                                                                                    |                        |                                                                                                    |                                                |  |
|                                                                                                    |                          | $09:00 - 09:30$                                                                                                    |                        | Khai mac                                                                                                    |                                                |  |
| Chat & phần tin SMS                                                                                                    | [Ãn]                     | $09:30 - 09:45$                                                                                                    |                        | PowerPoint giới thiệu về chương trình Học bằng<br><b>Erasmus Mundus</b>                                                                                                    |                                                |  |
| Tôi đang Online                                                                                                    | $\overline{\phantom{a}}$ | 09:45 - 10:05                                                                                                    |                        | Phần giới thiêu về các chương trình Học bổng khác của                                                                                                    |                                                |  |
| V 1 Địa chỉ online<br>@ha tran                                                                                                    | [Thêm]                   | 10:05.10:25                                                                                                    |                        | Áo, DAAD (Đức), Pháp và Thụy sĩ<br>Video ve Erasmus Mundus                                                                                                    |                                                |  |
|                                                                                                    |                          | 10:25 - 11:00                                                                                                    |                        | Phần đặt câu hỏi - trả lời                                                                                                    |                                                |  |
| Danh sách chưa có? Chat mới                                                                                                    |                          | 11:00.11:30                                                                                                    |                        | Phần giải lao và trao đổi giữa những người tham dư<br>cùna ban tổ chức chương trình                                                                                                    |                                                |  |
| V 0 Số di đồng                                                                                                    | [Thém]                   |                                                                                                    |                        | Phần giao lưu với các cụu du học sinh Việt Nam trong                                                                                                    | $\rightarrow$                                  |  |
| <b>Done</b>                                                                                                    |                          |                                                                                                    |                        |                                                                                                    | <b>O</b> Internet                              |  |
| 舌間の<br><b><i>Fastart</i></b>                                                                                                    | Mang May Tinh DC         | Mang UD                                                                                                    | Re: Học bống Châu Â    | Google - Microsoft Int                                                                                                    | <b>CE<sup>01</sup>III</b> 11:39 AM             |  |
|                                                                                                    |                          |                                                                                                    |                        |                                                                                                    |                                                |  |

*Hình 6.23 - Trang hiển thi thư gửi đến* 

Với những bức thư có File đính kèm thì sẽ có biểu tương ghim cài ở bên tên của chúng. Muốn xem nội dung của các File này thì chỉ việc kích chuột vào biểu tượng ghim cài sau đó máy sẽ hổi muốn tải File về, chú ý trước khi tải máy sẽ chay chương *trình di t ViRus*  ệ ể*đ quét ViRus.*

# d. Soan và Gửi Email

Tại hệ thông menu, chọn mục **Soạn Thư**  $\rightarrow$  xuất hiện trang soạn thư

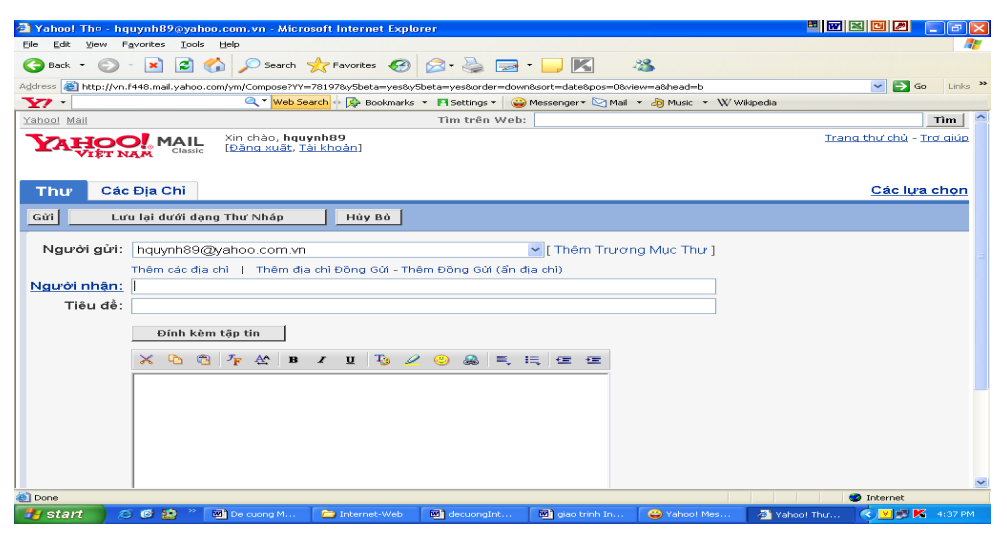

*Hình 6.24 - Trang so an thư gửi đi* 

- Ng**ười nhân**: nhập địa chỉ cần gửi
- Tiêu đề: Nhập lời nhắn, ý nghĩa, mục đích chính của mail
- Thêm địa chỉ đồng gửi: thực hiện gửi bức thư này cho nhiều người, địa chỉ của mỗi người được phân cách nhau bởi dấu phẩy. Khi nhân thì các địa chỉ đó đều được hiển thị
- Thêm đồng gửi *(ẩn địa chỉ)*: thực hiên gửi thư cho nhiều người, nhưng khi nhận thì chỉ có địa chỉ người nhận là hiện còn địa chỉ của những người khác sẽ được ẩn đi.

Gõ nội dung bức thư vào khuông bên dưới

Sau khi soạn thảo xong bức thư có thể thực hiện Gửi hoặc Lưu lại dưới dạng

# **Thư Nháp**

Muốn gửi 1 File đính kèm thì nhấp chuột chọn lệnh Đính kèm tập tin  $\rightarrow$  *Browse*  $\rightarrow$  chọn đường dẫn tới file cần đính kèm  $\rightarrow$  Open. (Cho phép đính kèm thư tối đa là 5  $t$ ập tin)  $\rightarrow$  chọn lệnh *Đính kèm tâp tin* 

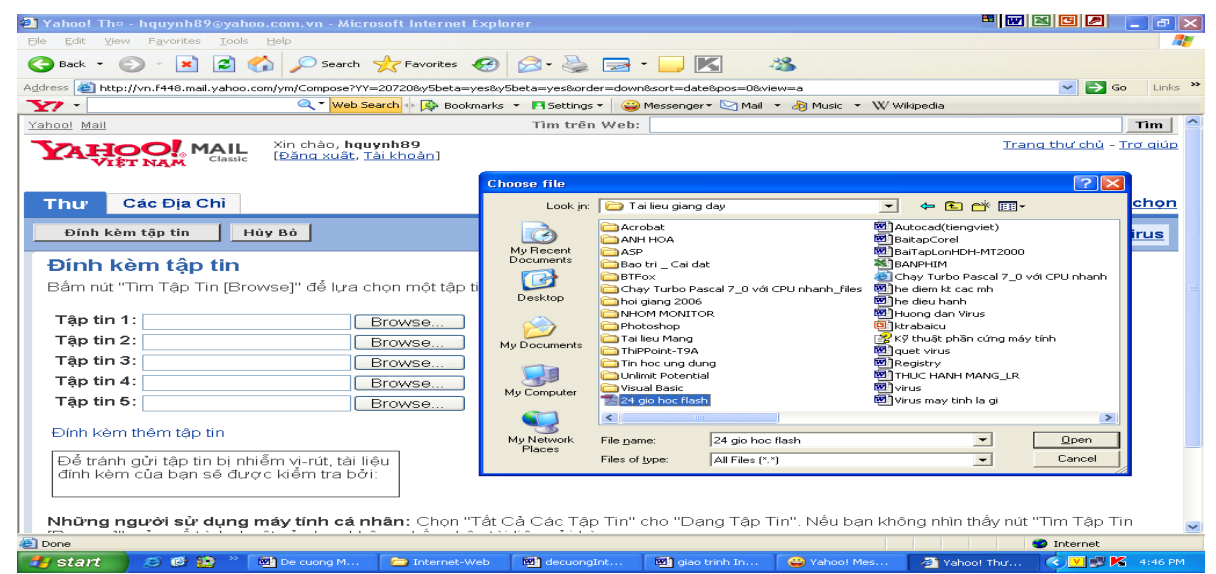

*Hình 6.25 - Thực hiện chọn tập tin đính kèm* 

# Bài 4. TẠO CÁC TRANG WEB CÁ NHÂN, BLOG

# 1. Tìm hiểu về Blog

#### *a. Khái niềm*

Blog là tên gọi tắt của Weblog (Nhật ký Web), là một dạng nhật ký trực tuyến được bùng nổ từ cuối thấp niên 1990. Các Blogger (người viết Blog) có thể là cá nhân hoặc nhóm đưa thông tin lên mạng với mọi chủ đề, thông thường có liên quan tới kinh nghiệm, ý kiến cá nhân, hoặc tâm tư tình cảm, suy nghĩ cảm nhận của bản thân về moi vấn đề trong cuốc sống.

Một trang Blog có thể chứa các siêu liên kết, hình ảnh, âm thanh và các liên kết đến trang chứa phim, âm nhạc, ... Văn bản Blog dùng phong cách thảo luận.

Một Blog có thể chứa nhiều chủ đề yêu thích. Hiện nay Blog phổ biến rất rÔng rãi, nhất là trong giới trẻ bởi Blog dễ tao, dễ sử dung và được coi là diễn đàn chia sể moi ý kiến của mình với moi người.

# *b. Phân loai*

Có rất nhiều loai Blog, khác nhau từ nôi dung bài đến cách truyền tải. Có thể phân loai Blog theo các tiêu chí sau:

#### $*$  Phương tiện truyền tải

- **Vlog**: blog có video
- Linklog: blog gồm các đường link
- Sketchblog:  $big$ gồm những bản phác thảo
- Tumblelog: blog gồm những bài viết ngắn và nhiều dang tranh ảnh, video đa d**ang**. (Đây là loai phổ biến nhất)

# $*$  *Thể loai*

- Blog chính trị
- $-B\log du$  lịch
- Blog thời trang
- Blog dự án

**Sblog** (Site Blog): blog là một phần của một Website được hợp nhất trong cấu trúc Website nhưng được viết bởi các phần mềm viết blog. (Là các blog thuộc các *trang Web cho phép ng uời dùng đăng ký viết blog)* 

## 2. Tao Blog

## *a. Đăng nhâp tài khoản*

Truy nhập trang web: www. Blogger.com

Đăng nhập bằng tài khoản Gmail. Nhập tên và mật khẩu

# *b. Thiết lập giao diện*

Nhấn chọn lệnh: Blog mới

Nhập tiêu đề của Blog

Địa chỉ: đặt địa chỉ để mời bạn bè thăm blog của mình. (mặc định là tên truy nhập.blogsport.com)

Ch on mẫu  $\rightarrow$  Tao Blog  $\rightarrow$  Xem blog

### $c$ . Tao các bài viết

- Đăng nhập vào blog
- Bắt đầu viết Blog (bài đầu); Tạo bài đăng mới (các bài sau)
- Đặt tiêu đề bài viết $\rightarrow$ Viết nôi dung

Sử dụng các công cụ: chèn ảnh, định dạng font chữ, màu chữ

 $\rightarrow$ Xuất bản  $\rightarrow$  Xem blog

# 3. Mạng xã hội (Social network)

#### *a. Khái niệm*

Mạng xã hội, hay gọi là mạng xã hội ảo, là dịch vụ nối kết các thành viên cùng sở thích trên *[Internet](http://vi.wikipedia.org/wiki/Internet)* lại với nhau với nhiều mục đích khác nhau không phân biệt không gian và thời gian.

Mạng xã hội có những tính năng như [chat,](http://vi.wikipedia.org/w/index.php?title=Chat&action=edit&redlink=1) e-mail, phim ảnh, voice chat, chia sẻ file, blog và xã luận. Mạng đổi mới hoàn toàn cách cư dân mạng liên kết với nhau và trở thành một phần tất yếu của mỗi ngày cho hàng trăm triệu thành viên khắp thế giới. Các dịch vụ này có nhiều phương cách để các thành viên tìm kiếm bạn bè, đối tác: dựa theo group (ví dụ như tên trường hoặc tên thành phố), dựa trên thông tin cá nhân (như địa chỉ e-mail hoặc screen name), hoặc dưa trên sở thích cá nhân (như thể thao, phim ảnh, sách báo, hoặc ca nhac), lĩnh vực quan tâm: kinh doanh, mua bán...

# *b. L ch s* **ị ử**

Mang xã hội xuất hiện lần đầu tiên năm 1995 với sự ra đời của trang [Classmate](http://vi.wikipedia.org/w/index.php?title=Classmate&action=edit&redlink=1) với mục đích kết nối bạn học, tiếp theo là sự xuất hiện của [SixDegrees](http://vi.wikipedia.org/w/index.php?title=SixDegrees&action=edit&redlink=1) vào năm 1997 với mục đích giao lưu kết bạn dựa theo sở thích.

Năm 2002, [Friendster](http://vi.wikipedia.org/wiki/Friendster) trở thành một trào lưu mới tai [Hoa K](http://vi.wikipedia.org/wiki/Hoa_K%E1%BB%B3)ỳ với hàng triều thành viên ghi danh. Tuy nhiên sự phát triển quá nhanh này cũng là con dao hai lưỡi: server của Friendster thường bị quá tải mỗi ngày, gây bất bình cho rất nhiều thành viên.

Năm 2004, [MySpace](http://vi.wikipedia.org/wiki/MySpace) ra đời với các tính năng như phim ẩnh (embedded video) và nhanh chóng thu hút hàng chục ngàn thành viên mới mỗi ngày, các thành viên cũ của Friendster cũng lần lượt chuyển qua MySpace và trong vòng một năm, MySpace trở thành mạng xã hội đầu tiên có nhiều lượt xem hơn cả [Google](http://vi.wikipedia.org/wiki/Google) và được tập đoàn News Corporation mua lai với giá 580 triều USD.

Năm 2006, sự ra đời của [Facebook](http://vi.wikipedia.org/wiki/Facebook) đánh dấu bước ngoặt mới cho hệ thống mạng xã hồi trực tuyến với nền tảng lập trình "Facebook Platform" cho phép thành viên tao ra những công cụ (apps) mới cho cá nhân mình cũng như các thành viên khác dùng. Facebook Platform nhanh chóng gắt hái được thành công vược bậc, mang lại hàng trăm tính năng mới cho Facebook và đóng góp không nhỏ cho con số trung bình 19 phút mà các thành viên bổ ra trên trang này mỗi ngày.

#### 4. Tao facebook

Để tao tài khoản facebook, thực hiên 8 bước:

*Buốc 1*: Truy nhập vào trang [http://www.facebook.com](http://www.facebook.com/)

*Bước 2*: Nhập vào các thông tin đăng kí, bao gồm first name, last name, một địa chỉ email hợp lệ, giới tính, ngày sinh... Hãy đảm bảo thông tin đăng kí là chính xác. Sau đó, nhấn vào nút Sign Up.

*Bước 3*: Nhâp vào mã captcha khi được yêu cầu.

**Bướ**c 4: Xác nhận lại thông tin tài khoản bằng cách vào email đã đăng kí rồi click vào đường link được cung cấp.

*Bước 5*: Chấp nhận một số lời mời bạn bè nếu bạn đã được người khác mời trước đó.

*Bước 6*: Tìm kiếm một vài người ban mới bằng cách cung cấp password của email của ban hoặc username và password của tài khoản AIM. Tuy nhiên, đây chỉ là bước tùy chon, có thể bổ qua bước này.

*Bước 7*: Nhập một vài thông tin cá nhân (profile) như là tên trường học, tên công ty đang làm việc, nơi sinh, quê quán, ... cũng có thể bỏ qua bước này.

*Bước 8*: Nhập vào thành phố nơi sinh sống hiện tại để tham gia vào mạng lưới những người ban ở đó (cũng có thể bổ qua bước này, tuy nhiên, tham gia mạng lưới này sẽ giúp tìm kiếm được ban bè của mình ở đây dễ dàng hợn). Sau khi hoàn thành bước này, sẽ được đưa đến trang chủ của Facebook để bắt đầu viêc tìm ban bè hoặc làm những gì mình thích ở đây.

# Bài 5: CÔNG CỤ TRAO ĐỔI TRỰC TUYẾN

#### 1. Giới thiêu công cu trao đổi trưc tuyến

#### *a. Giới thiệu Yahoo! Messenger*

Yahoo Messenger là một trong những chương trình hỗ trợ liên lạc trực tuyến thông dung, nó cho phép người dùng thực hiên các cuốc trò chuyên từ máy vi tính thông qua kết nối Internet với nhau như Chat (tán gẫu),Instant messega (tin nhắn nhanh), SMS (gửi tin nhắn đến điện thoại, Video Call (cu o gọi có hình)….

Yahoo! Messenger cung cấp hai kiểu nói chuyên, đó là Message và Chat.

- Message: cho phép trao đổi thông tin với từng người một.

- Chat: có thể tham gia vào nhóm để thảo luận, tán gẫu. Các nhóm thảo luận theo những chủ đề khác nhau, chọn trong **Catagories** và Yahoo room hay có thể tạo một chủ đề mới bằng cách "Create New Room". Sau khi ch n được chủ đề, ch n "Go to Room" để vào hội thoại. Nếu có bộ Micro và Speakers thì có thể nói chuyện bằng Yahoo Messenger qua "Voice chat". Tuy nhiên muốn vây phải cài đặt thêm phần mềm hỗ trơ tiếng nói

Đây là một chương trình dễ sử dụng có nhiều dịch vụ giải trí kèm theo. Yahoo Messenger bao gồm các thuộc tính hấp dẫn như tự động tạo chat room thay đổi nền giao diện theo những chủ đề cung cấp sẵn hoặc lấy từ trên mạng. Người sử dụng cũng có thể tự tạo ra các kiểu giao diện theo hướng dẫn của Yahoo.

Phiên bản mới nhất hiện nay là Yahoo Messenger 11.5. Phiên bản này có nhiều tính năng mới như:

*Chat theo th***e**: cho phép người dùng chat với nhiều người cùng một lúc chỉ trong một cửa sổ duy nhất. Trong cửa sổ chat, mỗi một cuộc trò chuyên sẽ tương ứng với một thể nằm ngay dưới khung nhập nội dung chat. Danh sách những người mà ban đang chat sẽ được hiện lên ở vị trí đầu và được ngăn cách bởi dấu phẩy ",".

*Chia s*ể ảnh màn hình: có thể dễ dàng chia sẻ những gì đang diễn ra trên màn hình. Có 2 chế đồ chup màn hình (screenshot) là chup có kèm cửa sổ chat và không kèm cửa sổ chat để ban lưa chon.

*D***ễ** dàng ch**o**n và chia s**ể** biểu t**ươ**ng cẩm xúc: thông qua một danh sách các biểu tượng cảm xúc, hỗ trợ hiển thị tên và ký hiệu của từng biểu tượng.

*L*ưu trữ thông minh hơn: sắp xếp theo thứ tự chat/tho ai gần đây nhất cùng với các bộ lọc thông minh.

*D***ễ** dàng chat lai: Với tính năng hiển thị danh sách các cuộc trò chuyện gần đây nhất, có thể đễ dàng kết nối lai cuộc trò chuyên khi bi "ngắt mach".

Để có thể sử dụng Yahoo Messenger cần cài đặt chương trình Yahoo Messenger vào máy tính và tài khoản cá nhân ở Yahoo.

#### *b. Cài đ***ặ***t Yahoo Messenger*

B1: Khởi động trình duyệt, gõ địa chỉ:<http://vn.messenger.yahoo.com/>  $\rightarrow$  chon lênh tải về

B2: Chay file msgr11vn.exe  $\rightarrow$  xuất hiện trang cài đặt, chọn lệnh Tiếp  $\rightarrow$  đánh dấu tích vào mục: có, tôi chấp nhận đieuù khoản  $\rightarrow$ tiếp  $\rightarrow$  cài đặt

B3: chương trình thực hiện cài đặt

B4: Hoàn tất, khởi đồng chương trinh ym

#### 2. Kh**ở** đồng và thoát kh**ỏ** Yahoo! Messenger

### *a. Khởi động*

C1: Nhấp đúp chuột vào biểu tượng Yahoo! Messenger

#### C2: Vào Start/ Programs/ Yahoo!Messenger/ Yahoo!Messenger

 $\rightarrow$  xuất hiện hộp thoại:

- Nhập tên truy nhập (còn gọi là nickname)

- Nhập mật khẩu

- Nhấn phím Enter hoặc nhấp chuột chọn Đăng nhập

#### *b. Thoát khổi Yahoo! Messenger*

- Messenger/ Đóng  $(Ctrl+Q)$ : đóng hộp tho ai Yahoo! Messenger

- Messenger/ Thoát (hoặc  $Ctrl + D$ ): thoát khỏi Yahoo! Messenger

# 3. Một số thao tác cơ bản

#### *a. Thêm liên lac*

- Vào **Danh bạ/ Thêm bạn** --> Xuất hiện hộp thoại:

- Gõ địa chỉ Yahoo ID (nick name) cần đưa vào lưu trữ (hoặc chon từ sổ địa chỉ) nhấn lênh: Tiếp

- Chọn nhóm cần lưu địa chỉ, nếu chưa có nhóm hoặc muốn tạo nhóm mới thì gõ tên nhóm mới, nhấn Tiếp --> Hoàn tất để kết thúc

# *b. Thực hiện nhắn tin hoặc chat*

- Muốn nhắn tin cho người nào thì nhấp đúp chuột vào nick name của người đó.

- Nếu nick name của người nào đậm, sáng tức là người đó đang ở trên mang, nhấp đúp chuột vào nick name của người đo thì có thể chat trực tiếp.

- Sau mỗi một thông tin được soan thảo, nhấn phím Enter hoặc nhấp chuột vào lênh Gửi để thực hiên gửi.

- Goi thoai: thực hiện chat tiếng ( cần có tai nghe và Micro)

- Goi video: thực hiện chat tiếng va hiển thi hình ảnh
- **Phông nền**: tao hình nền trong quá trình chat
	- Hoat động: mời chơi game hoặc cùng dùng tiện ích
	- Hình ảnh: chia sẻ hình ảnh
	- Các thao tác khác:
		- + gửi ảnh chụp màn hình
		- $+$  gửi têp tin
		- $+$  định dạng font chữ
		- + gửi các biểu tượng

#### *c. Các thao tác trên tài kho ntrong danh s* **ả** *ách*

- Ch on tên liên lạc trong danh sách  $\rightarrow$  Nhấp phải chu ôt  $\rightarrow$  xuất hiện menu:

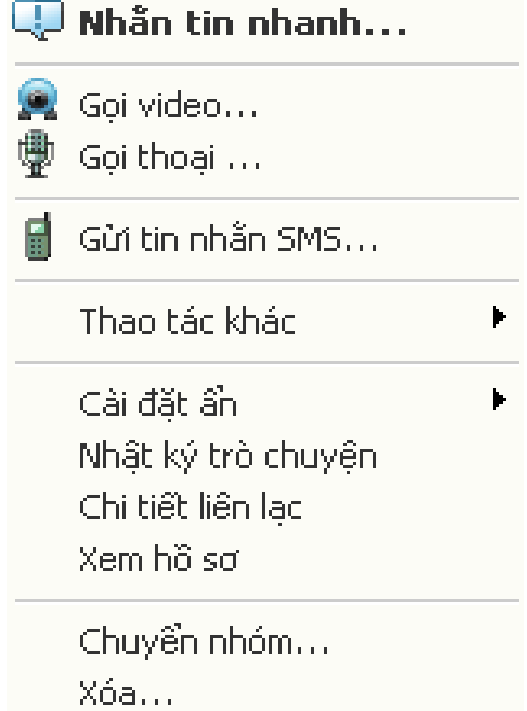

#### *d. Thao tác trên nhóm*

 $\cdot$  Ch on tên nhóm  $\rightarrow$  Nhấp phải chu ôt  $\rightarrow$  xuất hiện menu:

# Phát tin nhẫn cho nhóm này...

Mời nhóm này vào họp... Cài đặt ẩn

Đối tên nhóm... Tạo nhóm mới... Thêm tên vào nhóm...